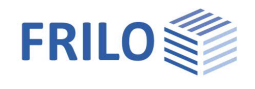

# Balken auf elastischer Bettung – BEB+

# **Inhaltsverzeichnis**

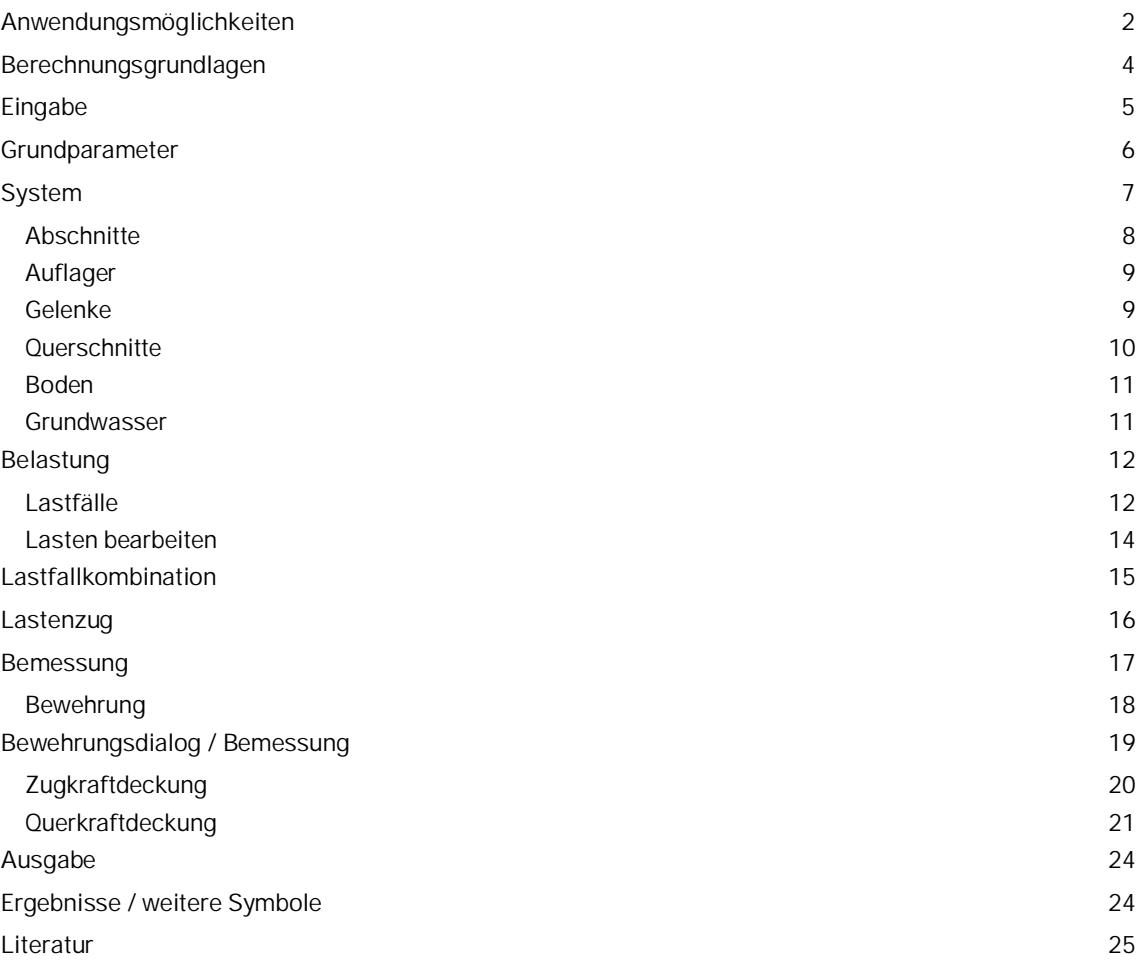

# **Grundlegende Dokumentationen - Übersicht**

Neben den einzelnen Programmhandbüchern (Manuals) finden Sie grundlegende Erläuterungen zur Bedienung der Programme auf unserer Homepage [www.frilo.eu](https://www.frilo.eu/) im Downloadbereich (Handbücher).

*Tipp: Zurück - z.B. nach einem Link auf ein anderes Kapitel/Dokument – geht es im PDF mit der Tastenkombination "ALT" + "Richtungstaste links"*

### **FAQ - Frequently asked questions**

Häufig aufkommende Fragen zu unseren Programmen haben wir auf unserer Homepage im Bereich  $\triangleright$  Service  $\triangleright$  Support  $\triangleright$  [FAQ](https://www.frilo.eu/faq/) beantwortet.

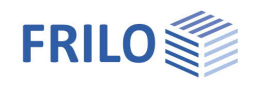

# <span id="page-1-0"></span>**Anwendungsmöglichkeiten**

Mit dem Programm *BEB+* können elastisch gebettete Balken und einachsig gespannte Platten nach dem Bettungsmodul- in Verbindung mit dem Verschiebungsgrößen-Verfahren berechnet werden.

Bettung und Steifigkeiten können konstant, linear oder sprunghaft veränderlich sein.

Die Bettung kann auch ganz oder bereichsweise zu Null gesetzt werden. Außerdem kann wahlweise mit Zugfederausfall gerechnet werden.

Wenn die Bettung über den ganzen Balken zu Null gesetzt wird, müssen mindestens zwei Lager vorhanden sein. Zusätzlich können starre oder elastische Lager eingeführt werden.

### **Normen**

- **DIN EN 1992**
- ÖNORM EN 1992
- **BS EN 1992**
- **NTC EN 1992**
- **PN EN 1992**
- **EN 1992**

Weiterhin auch nach DIN 1045 07-88 / DIN 1045-1 / DIN 1045-1/2008/ ÖNorm B4700.

Passend zur Stahlbetonnorm wird programmseitig die Grundbaunorm gewählt.

### **Belastung**

- Gleichlasten
- Einzellasten
- Einzelmomente
- Trapezlasten

Zusätzlich können Lastenzüge von Einzellasten berechnet werden.

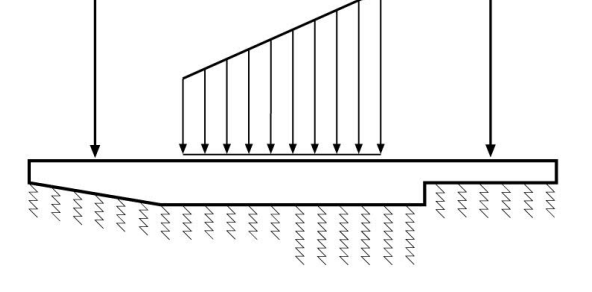

# **Gelenke**

An beliebigen Punkten ist die Anordnung von Biegegelenken möglich.

# **Querschnitte / Querschnittssprünge**

- Rechteckquerschnitt
- Plattenbalken oben und/oder unten.

Der Balken kann in einzelne Abschnitte mit jeweils Anfangs- und Endquerschnitt aufgeteilt werden.

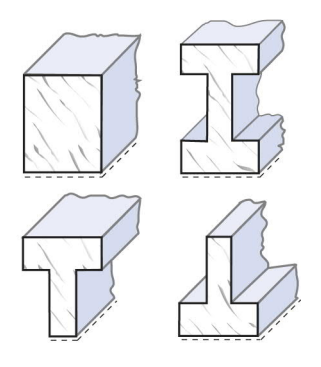

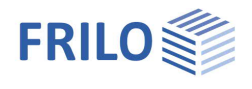

# **Ergebnisse / Bemessung**

- Schnittgrößen
- Verschiebungen
- Bemessung
- Betonspannungen
- Betonstahlspannungen
- Rissbreite
- Anschluss von Druck- und Zuggurt
- Querkraftbemessung mit Vouten
- Optional: Schubbemessung als Platte

Um auch für aus einer Platte herausgeschnittene Streifen eine korrekte Plattenschubbemessung zu erhalten, ist es möglich die Option Schubnachweis als Platte zu wählen, obwohl der zu bemessende Querschnitt ein Balken ist.

# **Ergebnisse / geotechnische Nachweise**

- Klaffende Fuge
- Lagesicherheit
- Vereinfachter Nachweis

Das Programm führt die geotechnischen Nachweise für eine Flachgründung. Falls das System dies auf Grund von Gelenken, Auflagern, Vouten oder Querschnittsprüngen nicht ermöglicht, kann ein vereinfachter und auf der sicheren Seite liegender Nachweis über die maximale Sohldruckordinate aus der Schnittgrößenermittlung geführt werden. Dabei wird die Ordinate dem Bemessungswert des Sohldruckwiderstands aus der jeweils verwendeten Grundbaunorm gegenübergestellt.

### **Zusatzoption**

werden.

Eine [Bewehrungsführung](#page-18-0) mit Bewehrunggrafik für die Ausgabe im Dokument oder im großen Planformat kann

als Zusatzoption BEB-Bewehrung  $\Box$  $\times$ BEW erworben werden. Zugkraftdeckung Querkraftdeckung Schulterschubdeckung Bewehrungsgrafik (Demoversion) Stäbe im Schnitt verlegen Einstellunge Papier andeuten (aus)<br>Einstellungen  $\frac{2D}{3D}$ Ist diese nicht lizenziert,  $(1)$ 301 kann sie für 30 Tage als  $\widehat{\mathbb{U}}$  $(1)4014$ Demoversion getestet ₫,  $5Q188$ ŋ 10.00  $( ) 801$ struktiv Schubbewehrung Schulte  $\frac{1}{2}$  oben pnu nten vorh. as erf. as Bewehrung erzeu .<br>Bewehrung lösch  $\overline{\bullet}$ E æ 御 OK Abbre

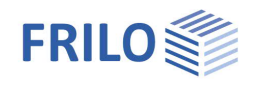

# <span id="page-3-0"></span>**Berechnungsgrundlagen**

Grundlage der Berechnung ist das Bettungsmodulverfahren und die Verschiebungsgrößenmethode.

Es wird vorausgesetzt, dass ein linearelastisches Verhalten des Bodens vorliegt, d.h. an jeder Stelle des Balkens ist die dort auftretende Einsenkung proportional der Bodenpressung an dieser Stelle. Der Proportionalitätsfaktor ist das Bettungsmodul (auch: Bettungsmodul oder Bettungs*zahl*). Er ist als Federkonstante interpretierbar. Das Programm berücksichtigt diese Feder als Druck- und auch als Zugfeder. Da eine Zugfeder dem tatsächlichen Bodenverhalten widerspricht, sollte in den Balkenbereichen, in denen die Bettung auf Zug beansprucht würde, kein Bettungsmodul vorgegeben werden.

Die Gesamtsteifigkeit des Systems wird aus den Elementsteifigkeiten der einzelnen Balkenabschnitte und der Bettung zusammengesetzt.

Die Systemunbekannten des Gleichungssystems sind die Verschiebungen und Verdrehungen an den Knoten. Aus diesen Größen werden die Schnittgrößen und die Bodenpressung ermittelt.

### **Bettungsmodul**

Der Bettungsmodul C [kN/m3] ist der allgemeinen Fachliteratur oder einem Bodengutachten zu entnehmen. Sie liegt in der Größenordnung von 10.000 kN/m3.

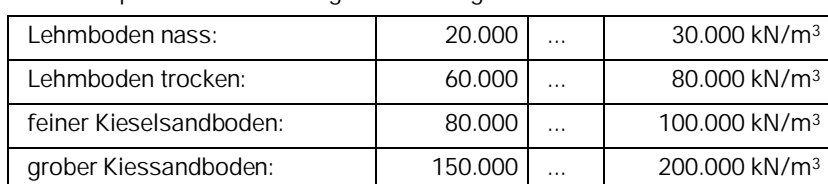

Als Anhaltspunkt für die Bettungsmodul C ergibt sich nach Hahn:

Häufig wird in den Bodengutachten nicht der Bettungsmodul, sondern die Steifezahl Es in *kN/m²* vorgegeben. Der vom Programm verlangte Bettungsmodul ist abhängig von der Steifezahl.

Nach /2/ gilt für rechteckige Flächen:

$$
C = \varsigma \cdot \frac{E_s}{(1 - v_s^2) \cdot b}
$$

Dabei ist çein Beiwert, der sich aus dem Verhältnis  $\frac{L}{b}$  ergibt.

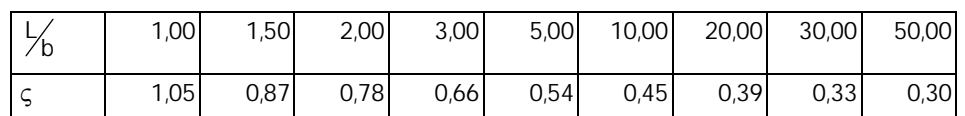

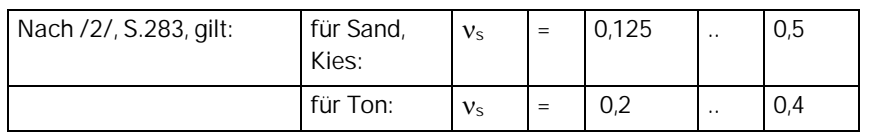

Das Bettungsmodulverfahren ist nur anwendbar, wenn der Stab in Abschnitte unterteilt wurde, die kleiner als die elastische Länge Le sind.

 $e = 4 \sqrt{C \cdot b_{\text{Balken}}}$ Elastische Länge:  $L_e = \sqrt{\frac{4 \cdot E \cdot J}{C \cdot b_{\text{Balk}}}}$  $=\sqrt[4]{\frac{4\cdot E\cdot J}{C\cdot b_{\text{Balken}}}}$  (*Hinweis: L<sub>e</sub>* wird vom Programm ermittelt)

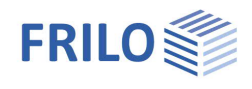

# <span id="page-4-0"></span>**Eingabe**

Die Eingabe der Werte und Steuerparameter erfolgt im Menü auf der linken Seite. In der Grafik auf der rechten Seite lässt sich die Wirkung der Eingaben sofort kontrollieren. Vor der ersten Eingabe können Sie bei Bedarf die Maßeinheiten (cm, m ...) über Datei ▶ [Programmeinstellungen](https://www.frilo.eu/wp-content/uploads/DE/Manuals/bedienungsgrundlagen-plus.pdf#Basics_0055_Datei_Programmeinstellungen) ändern.

### **Assistent**

Der [Eingabeassistent](https://www.frilo.eu/wp-content/uploads/DE/Manuals/bedienungsgrundlagen-plus.pdf#Basics_0056_Assistent) erscheint standardmäßig/automatisch beim Programmstart, kann aber abgeschaltet werden. Hier können schnell die wichtigsten Eckdaten des Systems eingegeben werden, die dann im Eingabebereich oder/ und in der interaktiven Grafikoberfläche editiert werden können.

### **Eingabemöglichkeiten in der 3D-Grafik**

Eine allgemeine Beschreibung der Eingabemöglichkeiten im Grafikfenster finden Sie im Dokument "[Bedienungsgrundlagen-PLUS"](https://www.frilo.eu/wp-content/uploads/DE/Manuals/bedienungsgrundlagen-plus.pdf#Basics_0070_Grafikfenster).

- Ein Klick auf ein Grafikelement (Balken, Last, Gelenk…) öffnet den entsprechenden Eingabedialog mit den passenden Parametern.
- Ein Klick mit der rechten Maustaste auf ein Grafikelement öffnet das passende Kontextmenü.
- Abschnitte können geteilt/gelöscht werden.
- Die Maße können direkt editiert werden.
- Die Texte oben links im Grafikfenster können angeklickt werden (Textlinks).

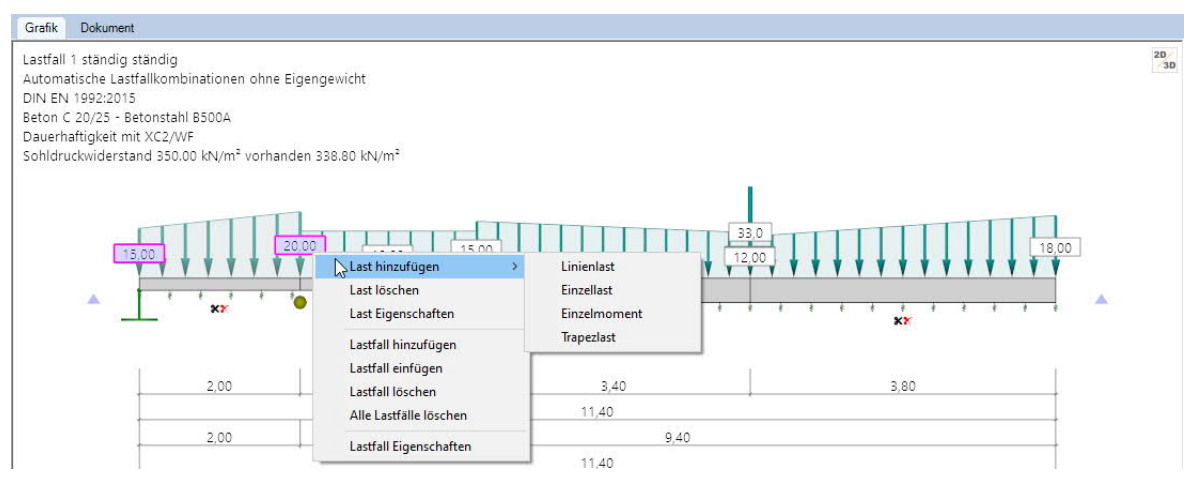

*Abb.: Das Kontextmenü bei rechtem Mausklick auf die Last.*

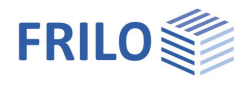

 $\Box$ 

 $\overline{\vee}$ 

# <span id="page-5-0"></span>**Grundparameter**

#### **Bemessungsnorm**

Hier wählen Sie die gewünschte [Stahlbetonnorm](#page-1-0) aus.

#### **Schnee außergewöhnlich**

Legt fest, ob zusätzlich zu den gewöhnlichen Bemessungssituationen die Schneelasten automatisch auch als außergewöhnliche Einwirkung angesetzt werden sollen. Der Lastfaktor für die außergewöhnlichen Schneelasten kann dabei frei vorgegeben oder automatisch vom Programm ermittelt werden.

#### **Lastfaktor für Schnee**

Wechselt zwischen automatischer und nutzerdefinierten Festlegung

des Lastfaktors, mit dem - bezogen auf ihren charakteristischen Wert - die Schneelast als außergewöhnliche Einwirkung angesetzt werden soll.

#### **ψ2=0,5**

Gibt an, ob in der Bemessungssituation Erdbeben (AE) der Kombinationsbeiwert ψ2 (Psi2) für die Einwirkung Schnee auf den Wert 0,5 angehoben werden soll. (Siehe Einführungserlasse der Bundesländer, z.B. Baden-Württemberg).

**Gleiches G für ständige Lasten**

Gibt an, ob alle ständigen Lasten bzw. Lastfälle zusammen mit dem gleichen Teilsicherheitsbeiwert (yG,sup oder yG,inf) angesetzt werden sollen. Andernfalls werden alle ständigen Lasten bzw. Lastfälle untereinander mit  $\gamma G_i$ sup und  $\gamma G_i$ inf kombiniert.

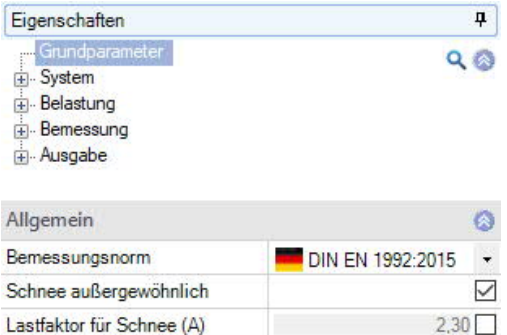

 $\psi$ 2 = 0,5 für Schnee (AE)

gleiches yG für ständige Lasten

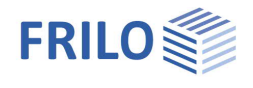

# <span id="page-6-0"></span>**System**

#### **Beton / Ortbetonergänzung / Betonstahl**

Die Auswahl der Beton-, Ortbeton- und Betonstahlgüte ist abhängig von der gewählten Norm und der Betonart (Normal- oder Leichtbeton).

### **Wichte**

Wichte des Betons, welche bei der Berechnung des Eigengewichts berücksichtigt werden soll.

#### **Balkenlänge**

Gesamtlänge des Balkens. *Hinweis: Werden nachfolgend mehrere Abschnitte definiert, so bleibt diese Gesamtlänge konstant.*

#### **Bemerkungen**

Klicken Sie auf die Schaltfläche , um eigene Bemerkungen zum System einzugeben – siehe auch [Bemerkungseditor](https://www.frilo.eu/wp-content/uploads/DE/Manuals/bedienungsgrundlagen-plus.pdf#Basics_0080_Bemerkungseditor).

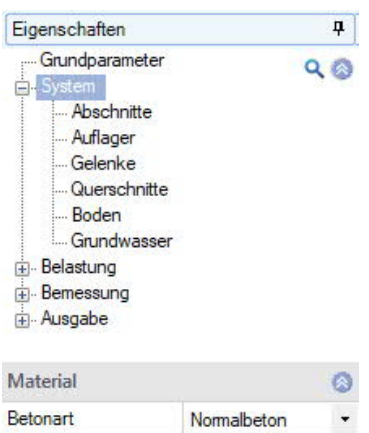

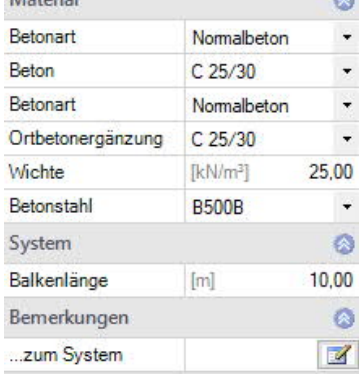

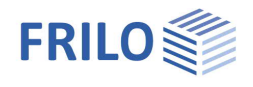

# <span id="page-7-0"></span>**Abschnitte**

Der Stab wird in beliebig viele Abschnitte unterteilt. Stababschnitte müssen an Stellen von Querschnittssprüngen oder Sprüngen in der elastischen Bettung gesetzt werden.

*Hinweis: Die eingegebene Balkenlänge bleibt bei der Definition mehrerer Abschnitte konstant.*

Den ersten Abschnitt (< Balkenlänge) geben Sie direkt in die Eingabemaske ein oder alternativ direkt in die Abschnittstabelle, die Sie über das Register

**under der Grafik einblenden können.** 

Symbolleiste: Abschnitte O 3/3 O A ※ 鈿 齟 図 siehe [Tabelleneingabe](https://www.frilo.eu/wp-content/uploads/DE/Manuals/bedienungsgrundlagen-plus.pdf#Basics_0060_Tabelleneingabe) (Bedienungsgrundlagen)

Für jeden weiteren Abschnitt erzeugen Sie zunächst über das <sup>Lap</sup>-Symbol eine neue Tabellenzeile.

*Tipp: Die Erklärung zu den einzelnen Eingabefeldern wird in der Statuszeile angezeigt, sobald Sie in ein Eingabefeld klicken.*

#### **Abschnittslänge**

Definieren Sie hier die Länge des Abschnittes.

*Hinweis: Die Längenänderung eines Abschnittes führt nicht zur Längenänderung des Balkens. Bei nur einem Abschnitt ist die Abschnittslänge auf die Balkenlänge begrenzt.*

#### **Querschnitt Anfang / Ende**

Querschnittsauswahl für den Anfang (links) und das Ende (rechts) des Abschnittes aus. Zwischenwerte werden interpoliert. Über "Ouerschnitte" gelangen Sie direkt in die Querschnittseingabe.

#### **Bettungsmodul Anfang (links) / Ende (rechts)**

Häufig wird in den Bodengutachten nicht der Bettungsmodul, sondern die Steifezahl *Es* in kN/m² vorgegeben. Der vom Programm verlangte Bettungsmodul ist abhängig von der Steifezahl. Siehe hierzu "[Berechnungsgrundlagen"](#page-3-0).

*Hinweis: Wenn die Bettung über den ganzen Balken zu Null gesetzt wird, müssen mindestens zwei Lager vorhanden sein.*

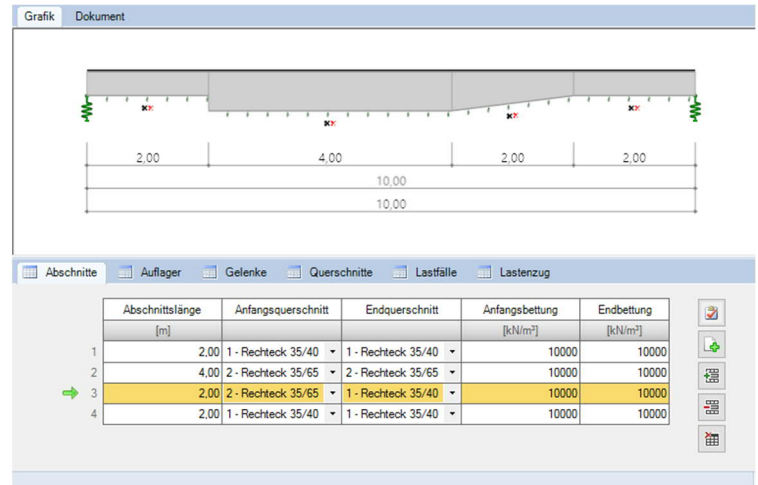

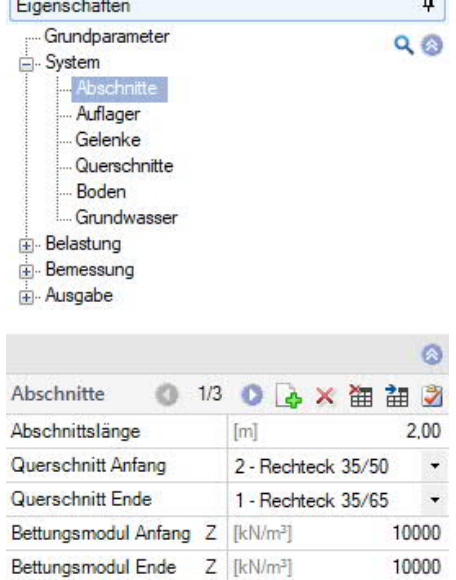

**C** 

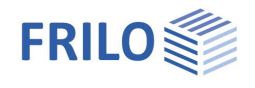

# <span id="page-8-0"></span>**Auflager**

#### **Art**

Auswahl der Auflagerart: Mauerwerk, Schneide, indirekt, direkt ohne Mindestmoment.

### **Position**

Abstand vom Balkenanfang.

#### **Lagerung/Starr**

Markieren Sie diese Option für ein unverschiebliches Auflager in Z-Richtung.

### **Einspannung**

Elastische Lagerung wird durch Eingabe der entsprechenden Federsteifigkeit definiert.

Die Dimension der Federsteifigkeit ist [Kraft/Länge].

Die Federsteifigkeiten können Sie ermitteln, indem Sie das lastabnehmende Bauteil mit einer Einheitskraft belasten. Die Federsteifigkeit ergibt sich zu:

C = Einheitslast<br>Verformung

**Position**

Einspannung unten oder oben und unten.

# <span id="page-8-1"></span>**Gelenke**

Momentengelenke werden definiert durch Angabe der Position des Gelenkes vom Balkenanfang (Vorderkante des Balkens links).

Gelenke im Abstand a < Balkenhöhe vom Balkenanfang und Balkenende sind nicht empfohlen.

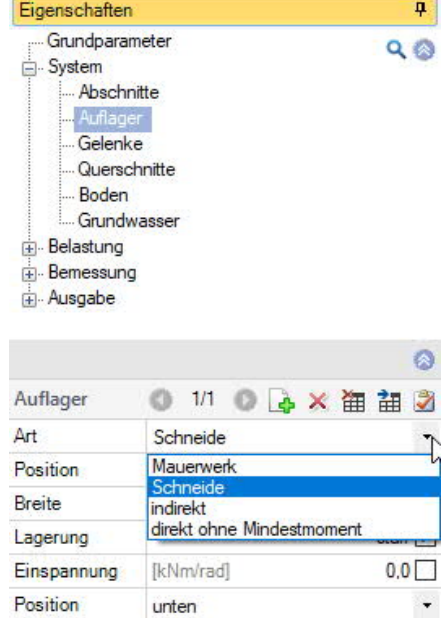

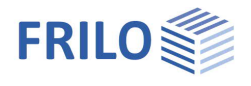

# <span id="page-9-0"></span>**Querschnitte**

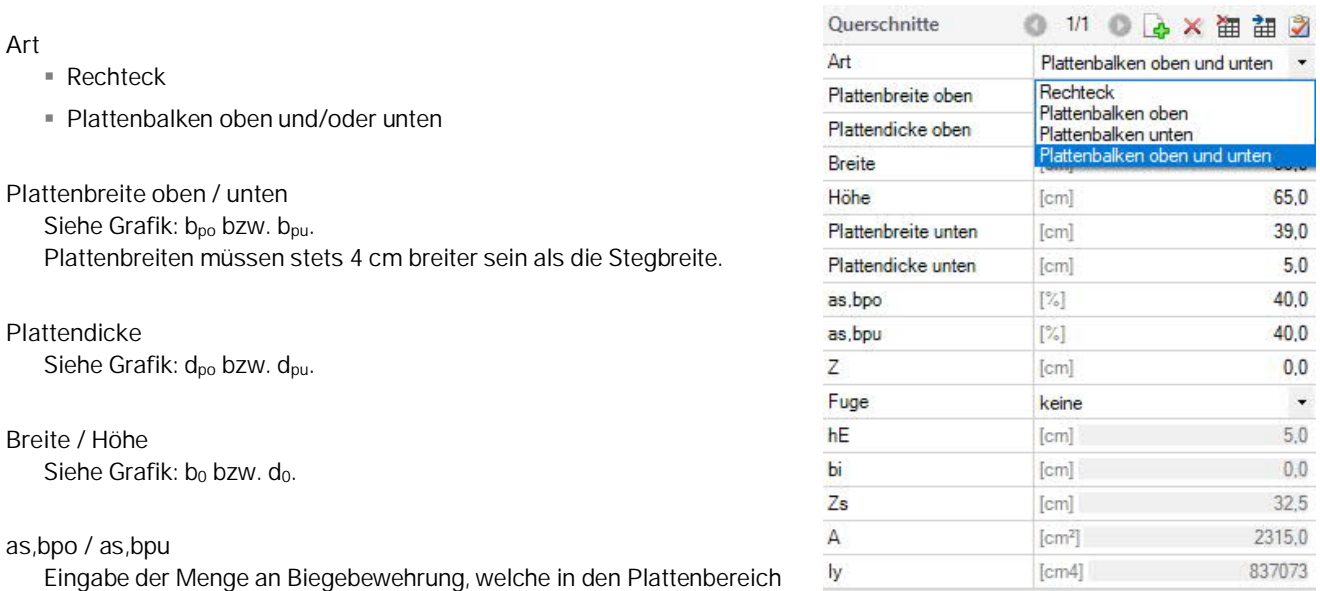

ausgelagert ist. Diese Angabe ist erforderlich für den Schulterschubnachweis beim Plattenbalken.

### **Z**

Definieren Sie hier einen Höhenversatz für Querschnittssprünge an der Oberkante des Balkens.

#### **Fuge**

Definieren Sie hier, ob dieser Querschnitt eine Ortbetonergänzung hat, in dem Sie die Rauigkeit einstellen.

### **hE / bi**

Höhe bzw. Breite der Ortbetonergänzung

| Abschnitte |                | Gelenke<br>Auflager<br>$\overline{2}$                      | Querschnitte    |              | m<br>Lastfälle | n <sub>1</sub> | Lastenzug       |              |         |         |      |             |      |      |      |                    |        |  |
|------------|----------------|------------------------------------------------------------|-----------------|--------------|----------------|----------------|-----------------|--------------|---------|---------|------|-------------|------|------|------|--------------------|--------|--|
|            | <b>BottomZ</b> | Art                                                        | bpo             | dpo          | b <sub>0</sub> | d0             | bpu             | dpu          | as, bpo | as, bpu |      | Fuge        | hE   | bi   | Zs   |                    | Iv.    |  |
|            |                |                                                            | feml            | feml         | foml           | fcml           | fcml            | feml         | $[\%]$  | [%]     | femi |             | [cm] | [cm] | femi | [cm <sup>2</sup> ] | [cm4]  |  |
|            |                | $-65.00$ Rechteck                                          | <b>Contract</b> | <b>STATE</b> | 35.0           | 65.0           | -               | <b>STATE</b> | 0.0     | 0.0     |      | $0.0$ keine | 10.6 | 35.0 | 32.5 | 2275.0             | 800990 |  |
|            | $-50.00$       | Rechteck                                                   | $\sim$          | $\sim$       | 35.0           | 50.0           | $\sim$          | $\sim$       | 0,0     | 0.0     |      | $0.0$ keine | 10.0 | 35.0 | 25.0 | 750.0              | 364583 |  |
|            | 65.0           | Plattenbalken oben und unten<br>$\overline{\phantom{a}}$   | 39.0            | 5.0          | 35.0           | 65.0           | 39.0            | 5.0          | 40.0    | 40.0    |      | $0.0$ keine |      |      | 32.5 | 2315.0             | 837073 |  |
|            | $-65.00$       | Rechteck<br>Plattenbalken oben                             | <b>STATE</b>    | <b>House</b> | 35,0           | 65,0           | <b>STATE</b>    | <b>House</b> | 0.0     | 0,0     |      | $0,0$ keine | 10.0 | 35.0 | 32.5 | 2275.0             | 800990 |  |
|            |                | -65,00 Plattenbalken unten<br>Plattenhalken ohen und unten | <b>County</b>   | <b>STATE</b> | 35,0           | 65.0           | <b>Contract</b> | <b>STAR</b>  | 0,0     | 0,0     |      | $0.0$ keine | 10,0 | 35.0 | 32.5 | 2275.0             | 800990 |  |

*Abb.: Querschnittsmaße / Bezeichnungen*

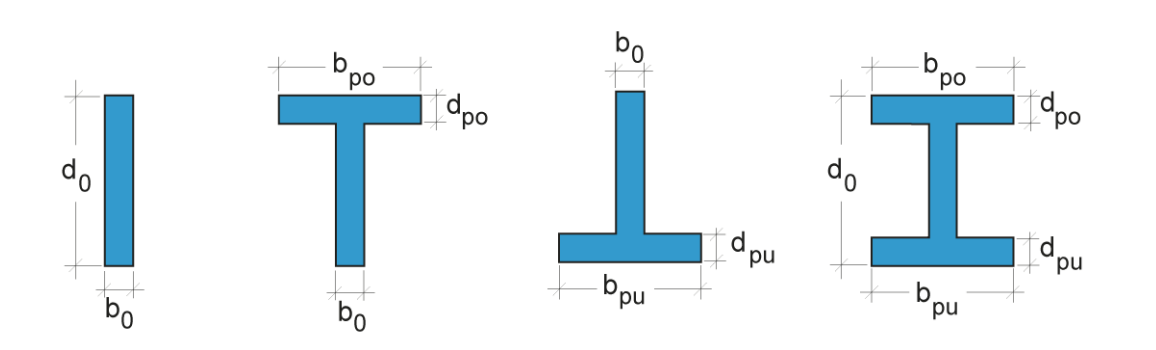

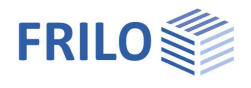

# <span id="page-10-0"></span>**Boden**

### **Bodenkennwerte**

Ermittlung R,d Wählen Sie hier, ob der Bemessungswert des Sohldruckwiderstandes direkt vorgegeben werden, aus einer genormten Tabelle (DIN 1054:2021) oder aus einer selbst definierten Tabelle kommen soll.

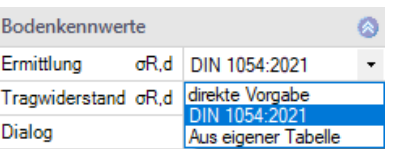

Die entsprechenden Tabellendialoge werden automatisch geöffnet.

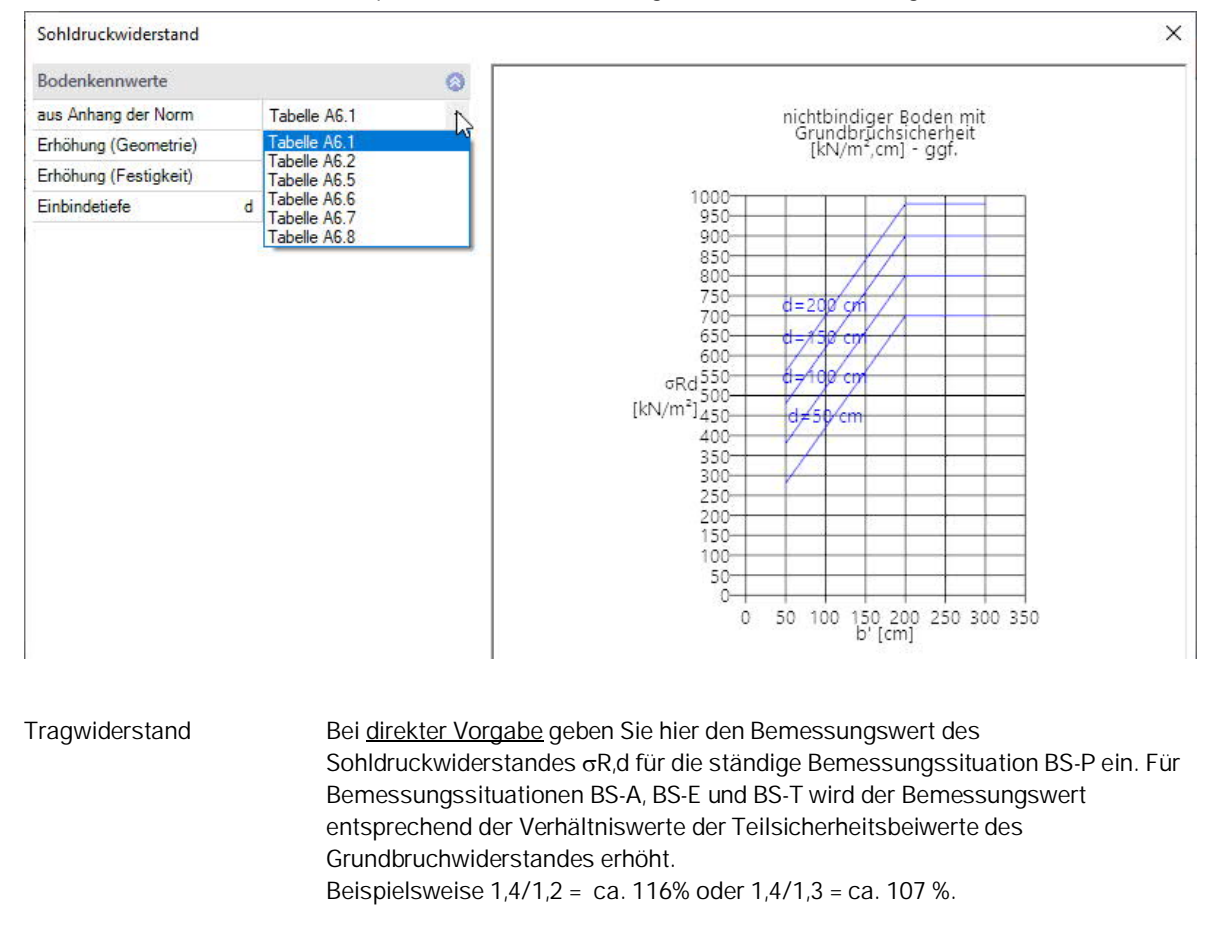

# <span id="page-10-1"></span>**Grundwasser**

Grundwasser vorhanden Markieren Sie diese Option, um das Eingabefeld für den Grundwasserstand einzublenden. Für Grundwasser unterhalb der Gründungssohle können Sie negative Werte definieren.

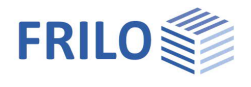

# <span id="page-11-0"></span>**Belastung**

Optional kann das Eigengewicht berücksichtigt werden.

**Automatische Lastfallkombination:**

Diese ist standardmäßig aktiviert.

Ist die automatische Lastfallkombination deaktiviert, so werden ausschließlich anwenderseitig definierte [Lastfallkombinationen](#page-14-0) berücksichtigt.

Lastenzugstellungen werden bei aktivierter automatischer Lastfallkombination mit den Lastfällen gemeinsam kombiniert. Bei deaktivierter automatischer Lastfallkombination wirkt jede [Lastzugstellung](#page-15-0) wie eine einzelne zusätzliche anwenderseitig definierte Lastfallkombination.

**Maßgebenden Kombinationen übernehmen:**

Per Klick auf den Button werden die maßgebenden Kombinationen als

vorgegebene Lastfallkombinationen übernommen - die automatische Lastfallkombination wird dann deaktiviert (kann auch wieder aktiviert werden).

# <span id="page-11-1"></span>**Lastfälle**

Den ersten Lastfall geben Sie direkt in die Eingabemaske ein oder alternativ direkt in die Lastfalltabelle, die Sie über das Register Lastfälle unter der Grafik einblenden können.

Lastfallsymbolleiste: siehe [Tabelleneingabe](https://www.frilo.eu/wp-content/uploads/DE/Manuals/bedienungsgrundlagen-plus.pdf#Basics_0060_Tabelleneingabe) (Bedienungsgrundlagen)

Für jeden weiteren Lastfall erzeugen Sie zunächst über das LA-Symbol einen neuen Lastfall (eine neue leere Lastfalleingabemaske wird angezeigt).

*Tipp: Die Erklärung zu den einzelnen Eingabefeldern wird in der Statuszeile angezeigt, sobald Sie in ein Eingabefeld klicken.*

### **Bezeichnung**

Hier können Sie eine eigene Bezeichnung für den Lastfall eingeben.

#### **Einwirkung**

Einwirkungen in Anlehnung an EN 1990:2010 Tabelle A.1.1 - Empfehlungen für Zahlenwerte für Kombinationsbeiwerte im Hochbau.

#### **Zusammengehörigkeitsgruppe**

Lasten aus einer Einwirkungsgruppe können mit Hilfe von Zusammengehörigkeitsgruppen als "immer gemeinsam wirkend" zusammengefasst werden.

*Abb.: Beispiel für die Funktionsweise von Alternativ- und Zusammengehörigkeitsgruppen.*

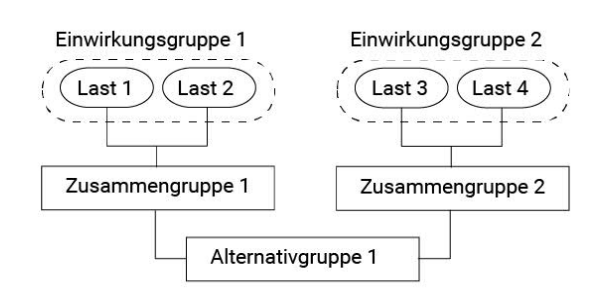

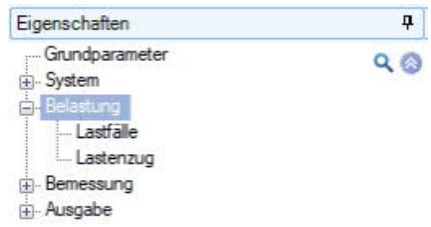

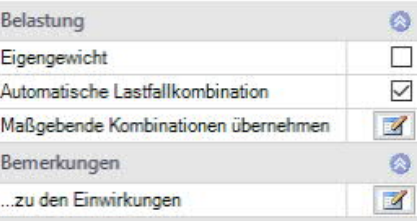

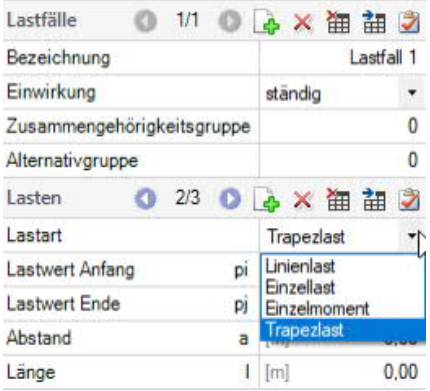

#### **Alternativgruppe**

Verschiedene veränderliche Lastfälle mit gleichen Einwirkungen können durch Zuweisung einer Alternativgruppennummer einer alternativen Lastfallgruppe zugeordnet werden. Aus dieser alternativen Lastfallgruppe wird nur der maßgebende Lastfall zur Lastfallkombination für einen Nachweis herangezogen.

#### **Lasten**

Auswahl der Lastart (Linien-, Einzel-, Trapezlast und Einzelmoment) und Eingabe der zugehörigen Lastparameter. Aufruf auch über den "Bearbeiten"-Button unter dem Register "Lastfälle". Siehe nachfolgendes Kapitel [Lasten bearbeiten](#page-13-0).

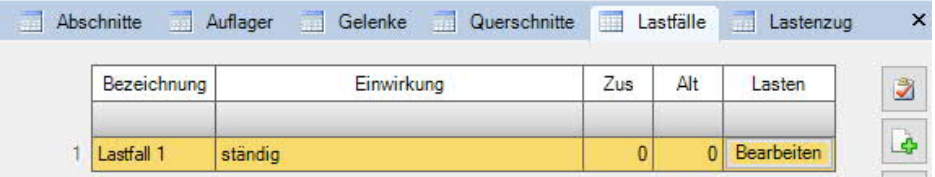

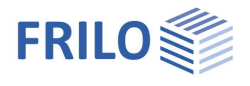

# <span id="page-13-0"></span>**Lasten bearbeiten**

Aufruf auch über den "Bearbeiten"-Button unter dem Register "Lastfälle". Folgende Lastarten sind wählbar:

- Linienlast über den ganzen Träger
- Einzellast (abhebende Lasten sind negativ einzugeben)
- Einzelmoment (Links drehende Momente sind negativ eizugeben.)
- Trapezlast

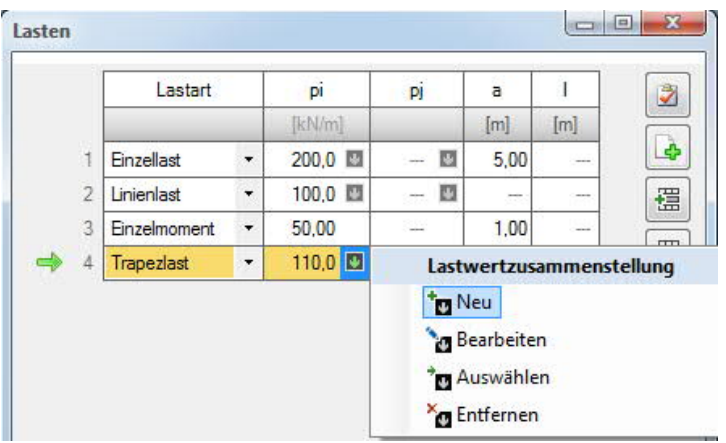

- **pi / pj** Lastwert pi in kN/m (bei Trapezlast pi=linker und pj=rechter Lastwert)
- **a** Abstand a vom linken Balkenende (Vorderkante).
- **l** Lastlänge bei Trapezlast

Über das "Pfeilsymbol" **D** kann eine Lastwertzusammenstellung aufgerufen werden – siehe Beschreibung im Programm [LAST+](https://www.frilo.eu/wp-content/uploads/DE/Manuals/fl_last.pdf#LAST_0100_Lastwertzusammenstellung)

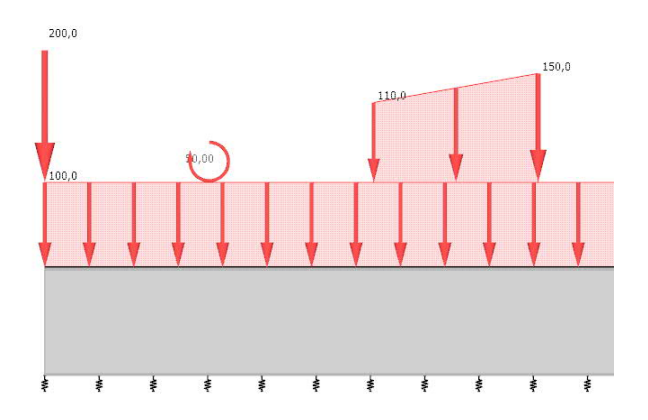

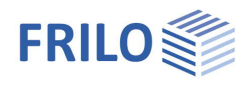

# <span id="page-14-0"></span>**Lastfallkombination**

Dieser Menüpunkt wird nur bei deaktivierter "automatischer Lastfallkombination" eingeblendet.

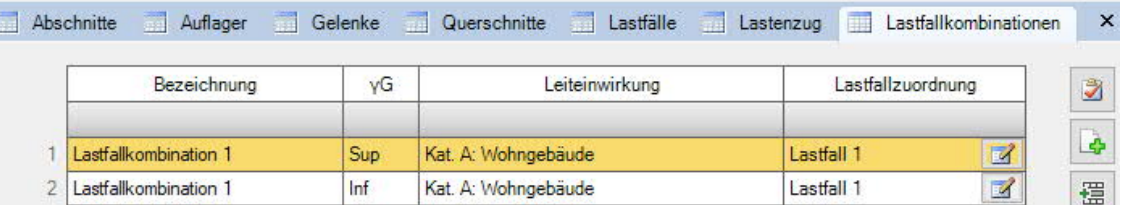

Falls die [automatische Erzeugung der Lastfallkombination](#page-11-0) inaktiv geschaltet ist, so werden die vorgegebenen Lastfallkombinationen gebildet.

Für jede Lastfallkombination lässt sich ein

- Name / Bezeichnung,

- der obere oder untere Teilsicherheitsbeiwert (yG, Inf/Sup) für ständige Lasten,

- die Leiteinwirkung und natürlich die

- Zuordnung der einzelnen Lastfälle definieren (Button anklicken).

Die Lastfallkombination wird programmseitig für alle Grenzzustände und Bemessungssituationen automatisch variiert.

Das Ergebnis sind immer die Maximalwerte aller Lastfallkombinationen.

Ist zusätzlich ein Lastenzug definiert, so wirken dessen Laststellungen alternativ zu allen einzelnen Lastfallkombinationen.

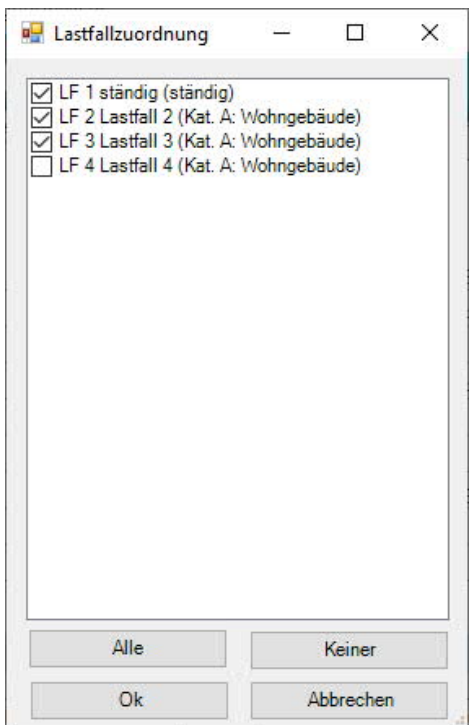

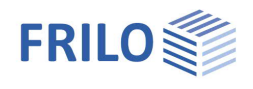

# <span id="page-15-0"></span>**Lastenzug**

Hier können Sie einen Lastenzug aus Einzellasten definieren.

Beschrieben wird dieser Lastenzug durch die Angabe des Betrages jeder Einzellast und des jeweiligen Abstandes dieser Last zum (linken) Balkenanfang.

Der Lastenzug muss sich in der Anfangsstellung bereits vollständig auf dem Balken befinden.

Dies bedeutet, dass es zur Zeit nicht möglich ist, einen Lastenzug von außerhalb auf den Balken zu schieben.

Im Rahmen der Berechnung wird der Lastenzug so weit über den Balken geschoben, bis die am weitesten rechts stehende Last das Balkenende erreicht.

#### **Grenzstellung Rad 1**

Hier handelt es sich um die Wegstrecke, welche der Lastenzug von seiner definierten Position aus über mehrere Laststellungen nach rechts beschreitet.

#### **Einwirkung**

Die hier gewählte Einwirkung hat Einfluss auf die Faktorisierung der einzelnen Laststellungen in den Lastfallkombinationen, welche aus den Lastfällen und den alternierenden Laststellungen des Lastenzuges gebildet werden.

#### **Alternativgruppe**

Wählen Sie hier eine **[Alternativgruppe](#page-11-1) für die alternierenden Laststellungen des Lastenzuges aus.** Hat eine Lastfall die gleiche Alternativgruppe wie der Lastenzug, so wird dieser Lastfall niemals mit irgendeiner Laststellung gemeinsam überlagert.

#### **Anzahl Lastzugstellungen**

Definieren Sie hier die Anzahl der Lastzugstellungen, die der Lastenzug auf seinem Weg bis zur Grenzstellung einnehmen soll.

#### **Last**

Definieren Sie hier die Größe dieser Last aus dem Lastenzug.

#### **Abstand**

Definieren Sie hier den Abstand dieser Last in der ersten Laststellung - gemessen ab linker Vorderkante des Balkens. Die Last bewegt sich in weiteren Laststellungen nach rechts.

Die einzelnen Lastenzugstellungen werden wie Lastfälle mit einer Alternativgruppennummer behandelt. Sie gehen in das Gesamtergebnis der Berechnung ein. Wird mit vorgegebenen Lastfallkombinationen gearbeitet, so wirken die Lastenzugstellungen alternativ zu den Lastfallkombinationen.

*Abb.: Lastenzug in Anfangsstellung*

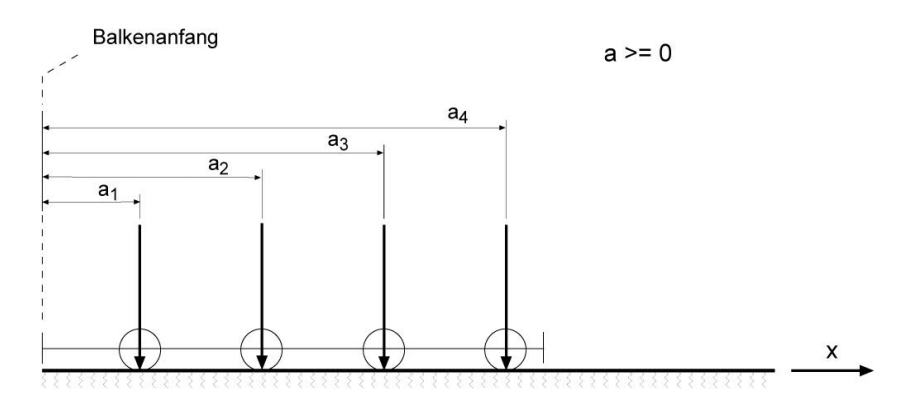

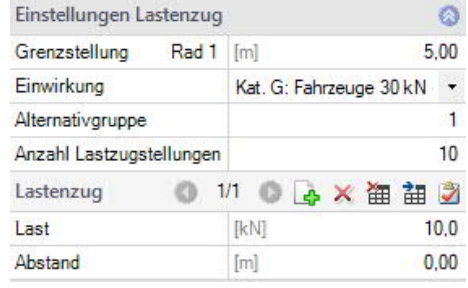

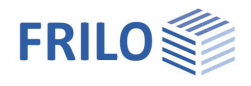

# <span id="page-16-0"></span>**Bemessung**

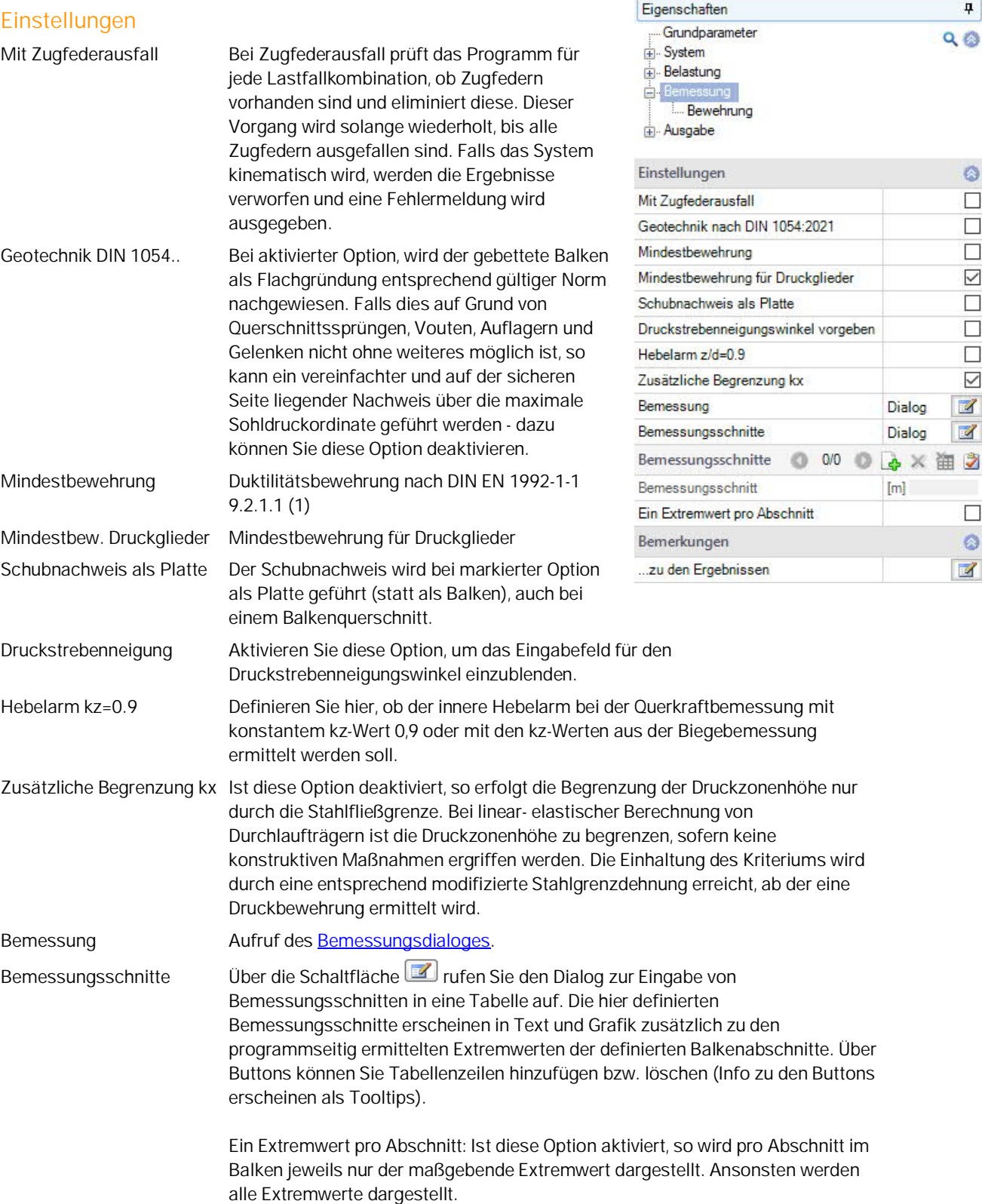

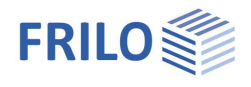

p.

 $\circ$  $2,2$ 

 $2.2$  $2,2$ 

 $2,2$  $6,0$ 

 $6,0$  $1.4$ 

 $1.4$ 

 $0,8$ 

 $\mathbb Z$  $\blacksquare$ 

 $0,0$ 

oben [cm] unten [cm]

links [cm] rechts [cm]

unten [cm] oben [cm]

unten [cm] oben [cm]

Bügel [cm]

 $\Psi$  3

w [cm]

XC2/WF

 $QQ$ 

# <span id="page-17-0"></span>**Bewehrung**

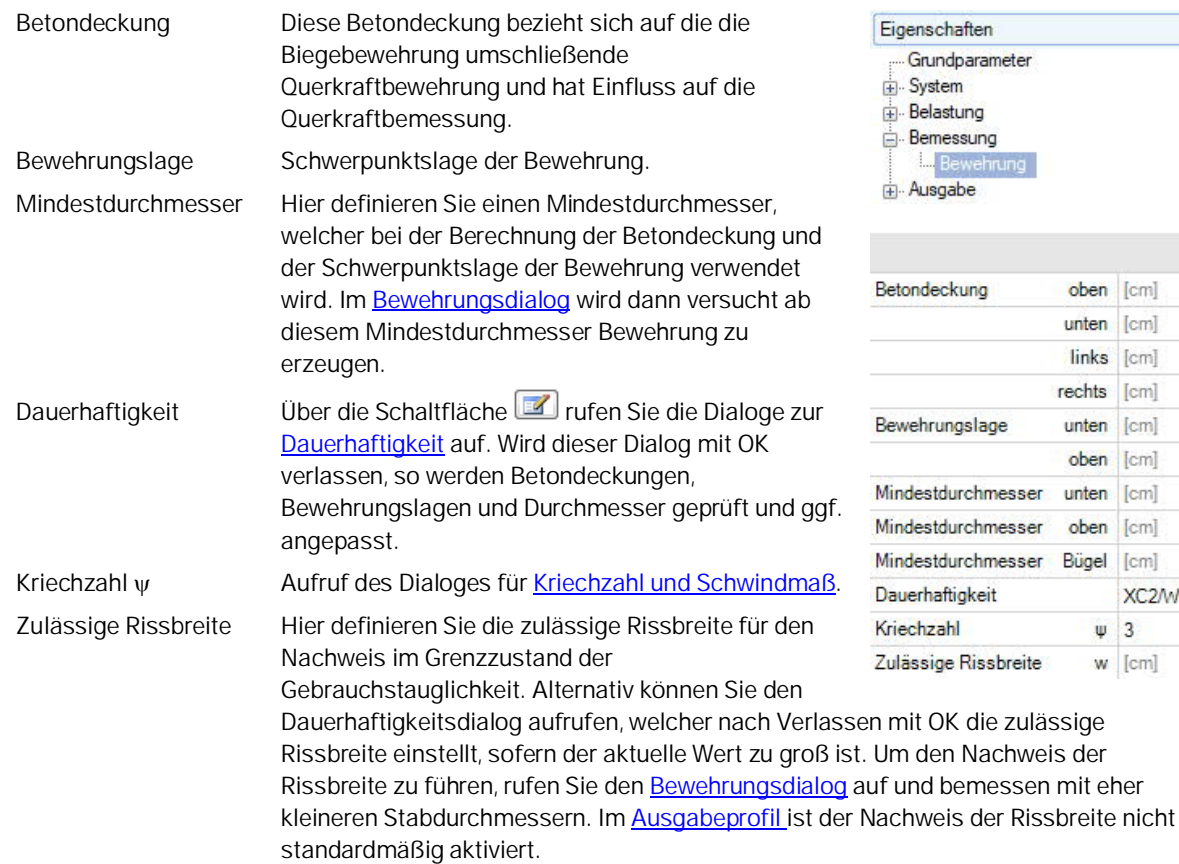

Bewehrungsdialog siehe folgendes [Kapitel.](#page-18-0)

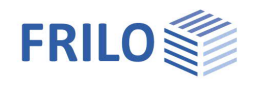

# <span id="page-18-0"></span>**Bewehrungsdialog / Bemessung**

# **Allgemeines**

Die Bewehrungsführung BEB-BEW kann als Zusatzoption lizenziert werden. Die neue Bewehrungsführung ist in einer ersten Vorabversion verfügbar.

Um den Bewehrungsdialog aufzurufen, klicken Sie mit der Maus auf das Symbol "Bearbeiten" im Menüband.

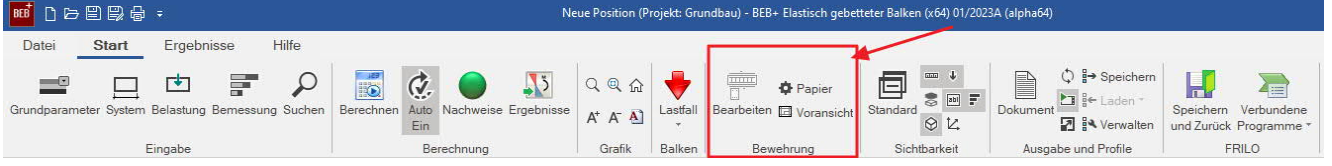

Hier kann die Position entsprechend der Zugkraft- und Querkraftdeckungslinie mit Bewehrung abgedeckt werden.

Sollte noch keine Bewehrung definiert sein, so wird programmseitig eine Bewehrung vorgeschlagen.

Es öffnet sich der Bewehrungsdialog mit den Registern für die Zugkraftdeckungslinie, Querkraft,Gebrauchstauglichkeit, Bewehrungsgrafik (Zusatzoption BEB-BEW), Details, Stäbe im Schnitt verlegen und den Einstellungen.

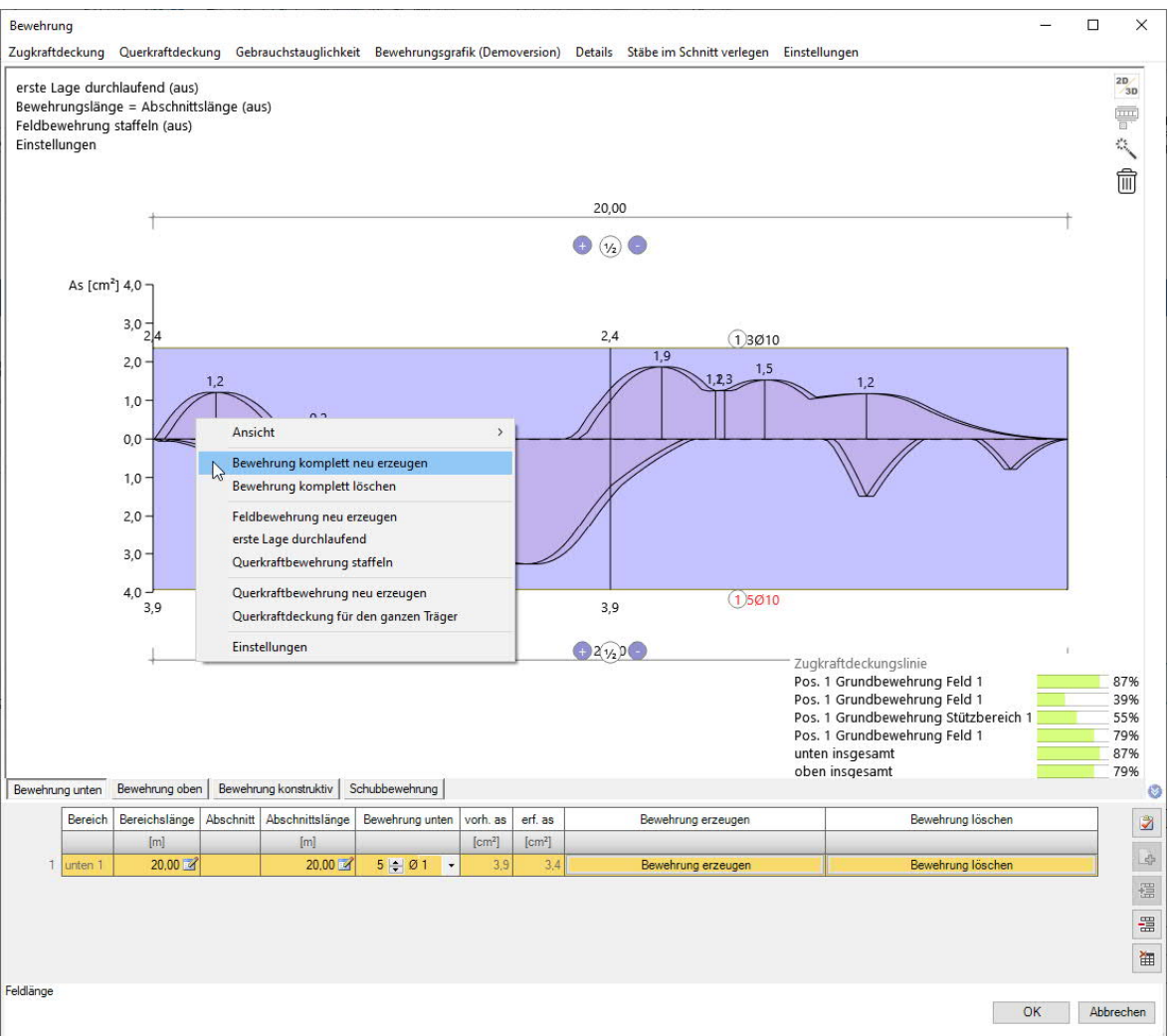

In der Grafik kann interaktiv gearbeitet werden - klicken Sie mit der **rechten Maustaste**, um das Popupmenü aufzurufen.

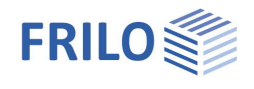

Über die Bearbeitungssymbole (+/-, 1/2) können Sie z.B. Stütz- und Feldbewehrung hinzufügen/entfernen, einen Abschnitt teilen oder löschen, sowie die Abschnittslänge in der Maßkette direkt ändern.

Verharren Sie mit der Maus über einem Symbol oder den Bewehrungsinfos, werden die entsprechenden Hinweise/Infos als Tooltip eingeblendet.

# <span id="page-19-0"></span>**Zugkraftdeckung**

Die Zugkraftdeckungslinie wird mit Versatzmaß konstruiert und ein Bewehrungsvorschlag wird gemacht, falls noch keine Bewehrung definiert ist.

Die Positionen können über das Kontextmenü (Rechtsklick direkt auf die angezeigte Position, siehe Bild rechts) ergänzt, gelöscht und editiert werden.

Die Stabanzahl der Positionen kann durch vertikales Verschieben mit der Maus geändert werden. Hierbei die Maustaste direkt auf der Position gedrückt halten und verschieben.

Weitere Optionen stehen über das Kontextmenü (rechte Maustaste) zur Verfügung.

Die Stützbewehrung über dem Endauflager wird zu mindestens 25% der Feldlänge in das Feld hineingeführt und soll mindestens 25% der Feldbewehrung betragen.

Die Stützbewehrung über den Mittelauflagern wird zu 25% der Feldlängen in die Felder hineingeführt.

Die Stützbewehrung wird mindestens so lang konstruiert, dass Sie die Umhüllende, das Versatzmaß und die Verankerung abdeckt.

Die Feldbewehrung ist am Endauflager 3 cm kürzer als der Balken bzw. die Platte. Sie wird mindestens über die rechnerische Auflagerlinie geführt und verankert. In den Maßketten kann über die Plus-Symbole Feld- und Stützbewehrung vorgegeben werden. Das 1/2-Symbol unterteilt einen Abschnitt. Das rote Kreuz-Symbol löscht einen Abschnitt.

Es besteht auch die Möglichkeit, die Tabelleneingabe zu aktivieren. Klicken Sie dazu auf den kleinen Doppelpfeil unten rechts im Dialog oder aktivieren Sie diese über "Einstellungen".

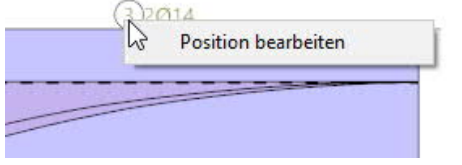

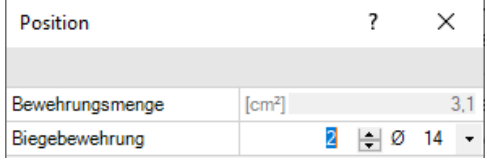

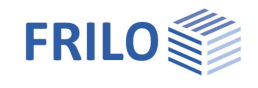

# <span id="page-20-0"></span>**Querkraftdeckung**

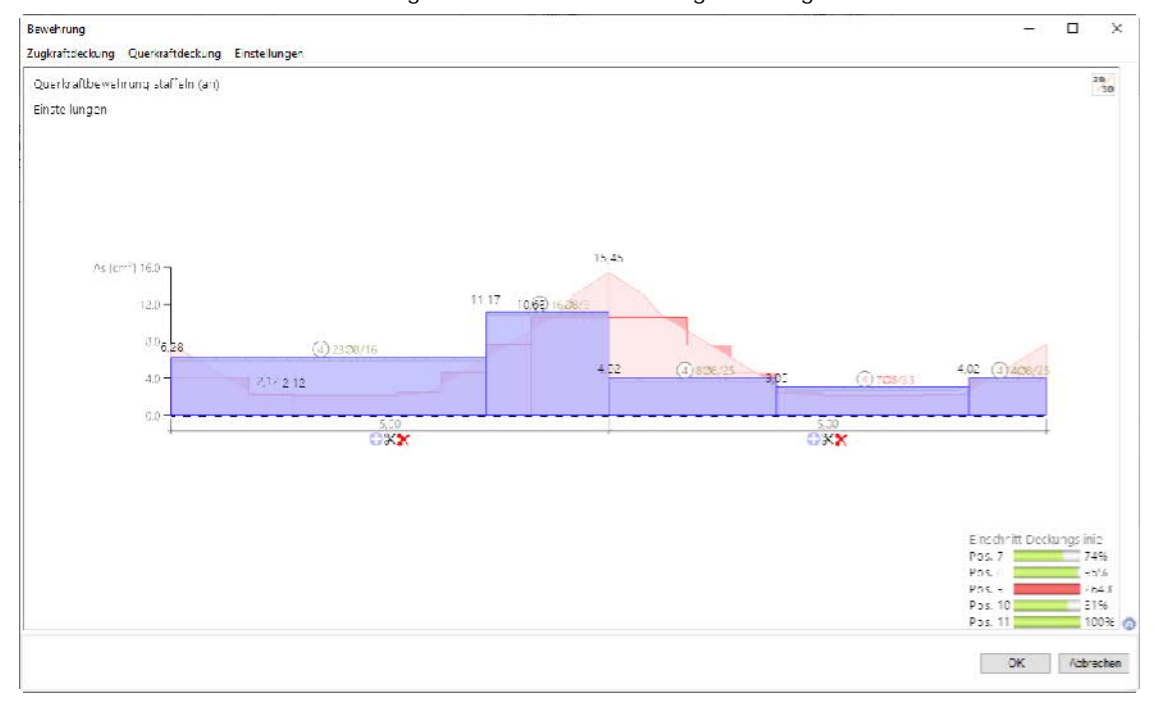

Mit einem Klick auf Querkraftdeckung wird die Querkraftdeckungslinie eingeblendet.

Das für die Bemessung maßgebende Maximum der Querkraftverläufe befindet sich im Abstand der statischen Nutzhöhe *d* zum Anschnitt des Auflagers. Handelt es sich um ein indirektes Auflager, so befindet sich das maßgebende Maximum direkt am Anschnitt des Auflagers. Üblicherweise wird für dieses Maximum bemessen und die Bewehrung dann konstant im ganzen Bauteil verlegt. Die Ausführbarkeit ist einfach und in Abhängigkeit von Lohn- und Materialkosten eventuell unwirtschaftlich.

Wird am ganzen Bauteil bemessen und die Bewehrung gestaffelt eingelegt, so spricht man von Querkraftdeckung. Der Stahlbedarf sinkt. Der Arbeitsaufwand und die Komplexität in der Ausführung steigen.

### **Einschneiden der Querkraft**

Programmseitig wird die Querkraftdeckungslinie eingeschnitten. Dazu begrenzt das Programm die Querkraft zwischen den zugehörigen Bemessungsschnitten eines Auflagers der Bemessungsschnitte. Danach folgen in Feldrichtung abwechselnd Auftragsflächen und Einschnittsflächen. Diese haben zusammen immer die Länge der zugehörigen statischen Nutzhöhe und sind von der Höhe so angeordnet, dass Auftrag und Einschnitt flächengleich sind.

### **Bewehrungswahl für Querkraft**

*In einer späteren Version* wird es möglich sein, die Querkraftbewehrung in einem Feld bzw. Abschnitt zu staffeln oder konstant zu wählen. Bei konstanter Querkraftbewehrung im Abschnitt lässt sich trotzdem eine beliebige Staffelung erreichen, wenn der Abschnitt in weitere Abschnitte unterteilt wird.

Ist die Option für gestaffelte Querkraftbewehrung gewählt, so berechnet das Programm pro Abschnitt drei Bewehrungsbereiche. Dabei wird zuerst untersucht, wie breit der mittlere Bereich maximal sein darf, damit die aktuell dort gewählte Bewehrung die erforderliche Bewehrung abdeckt. Danach ergeben sich die Längen der linken und rechten Bereiche des Abschnittes.

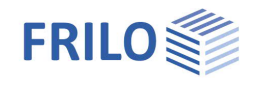

Für alle Bereiche werden Ausnutzungsgrade der gewählten Bewehrung unten rechts in der Grafik angezeigt. Der Bügelabstand kann mit gedrückter linker Maustaste und einer vertikalen Mausbewegung angepasst werden. Werden maximale oder minimale Bügelabstände überschritten, so wird die Position in roter Schrift dargestellt. Sollen andere Eigenschaften der Bügel, wie Durchmesser oder Bügelform geändert werden, so wird dieses über die rechte Maustaste auf die Position im Kontextmenü unter dem Punkt "Bearbeiten" angeboten.

# **Tabellen**

Es besteht auch die Möglichkeit, die Tabelleneingabe zu aktivieren. Klicken Sie dazu auf den kleinen Doppelpfeil unten rechts im Dialog.

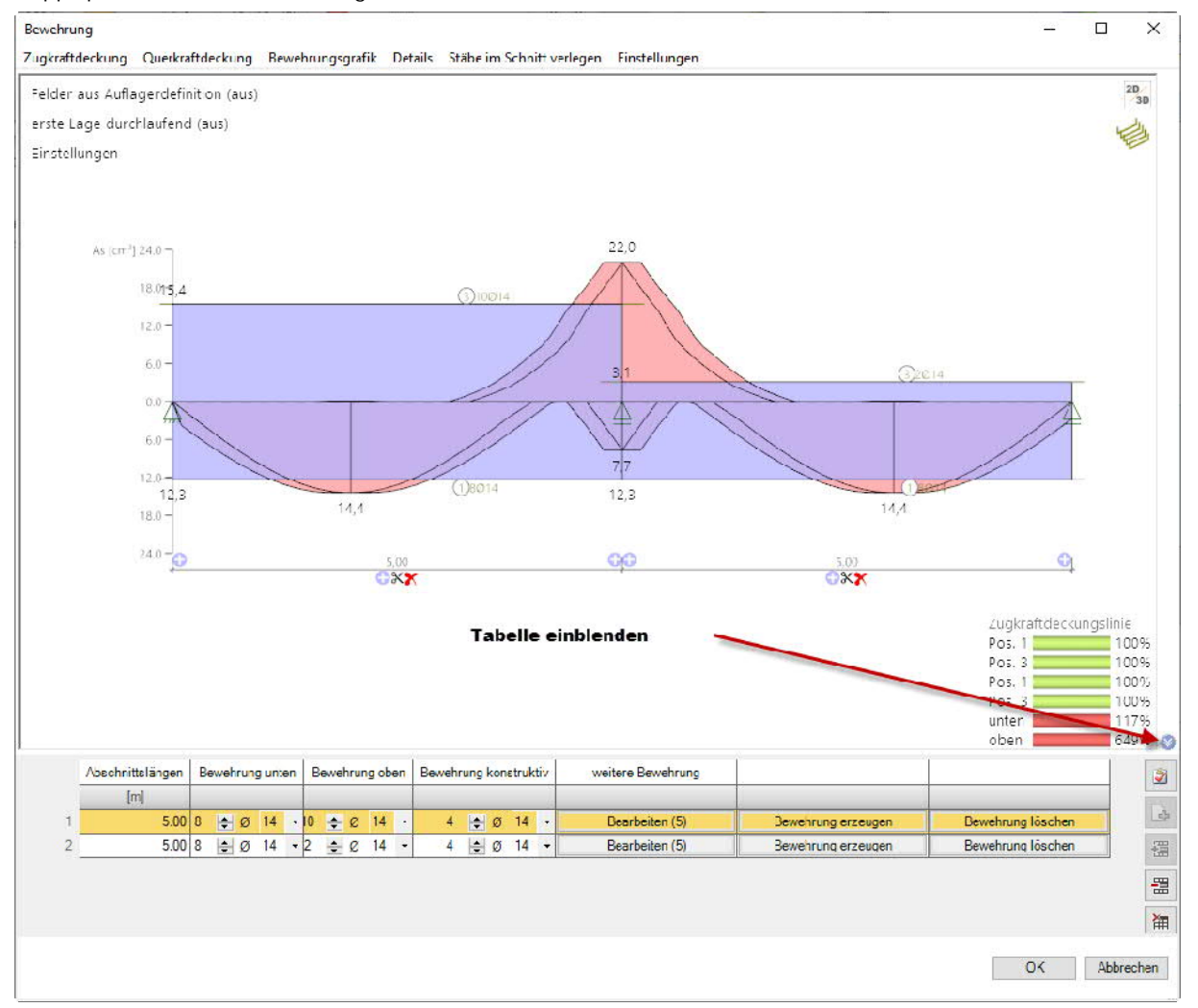

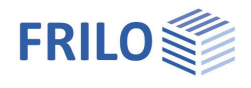

# **3D- Grafik**

Um die 3D-Grafik anzuzeigen, klicken Sie auf das 2D/3D-Symbol oben rechts. Der Beton kann aus- und eingeblendet werden.

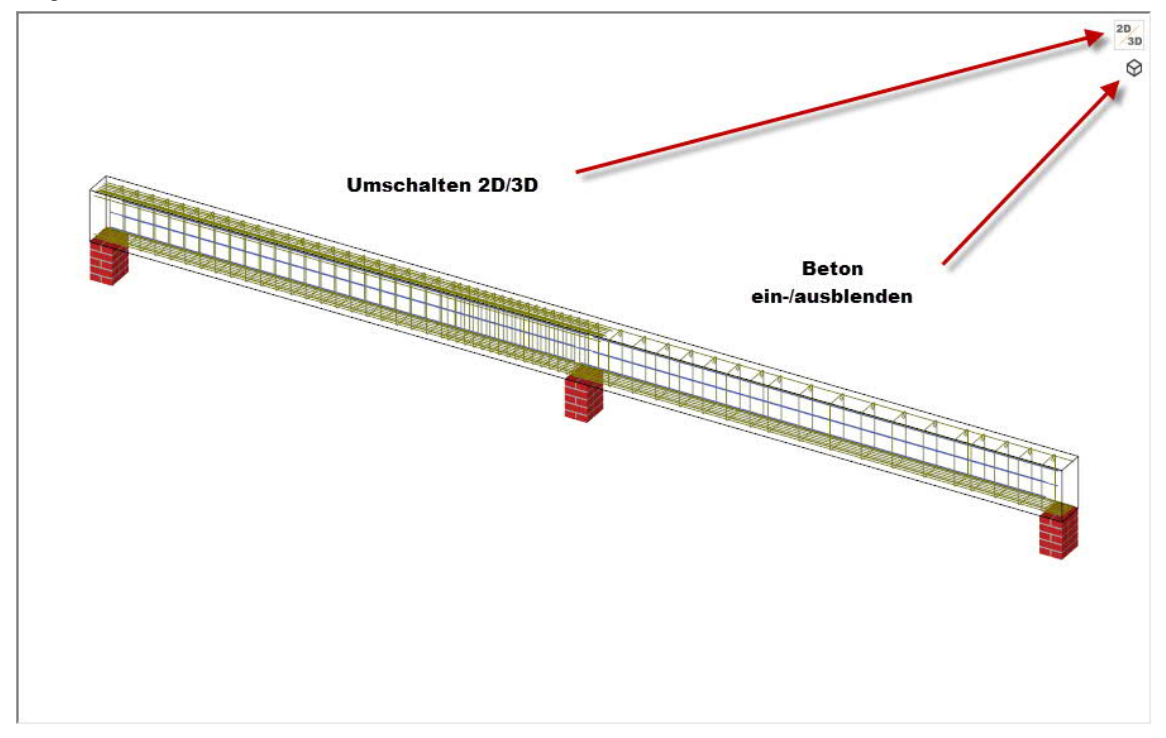

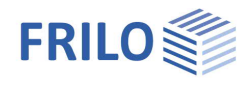

# <span id="page-23-0"></span>**Ausgabe**

Der Ausgabeumfang kann durch die Wahl der vordefinierten Ausgaben Kurz, Standard oder Ausführlich oder durch Markieren der einzelnen Optionen definiert werden.

Weiterhin stehen Möglichkeiten zur Verfügung, Schriftgrößen für die Grafik zu wählen.

Um die Ausgabe anzuzeigen, klicken Sie auf das Register "Dokument".

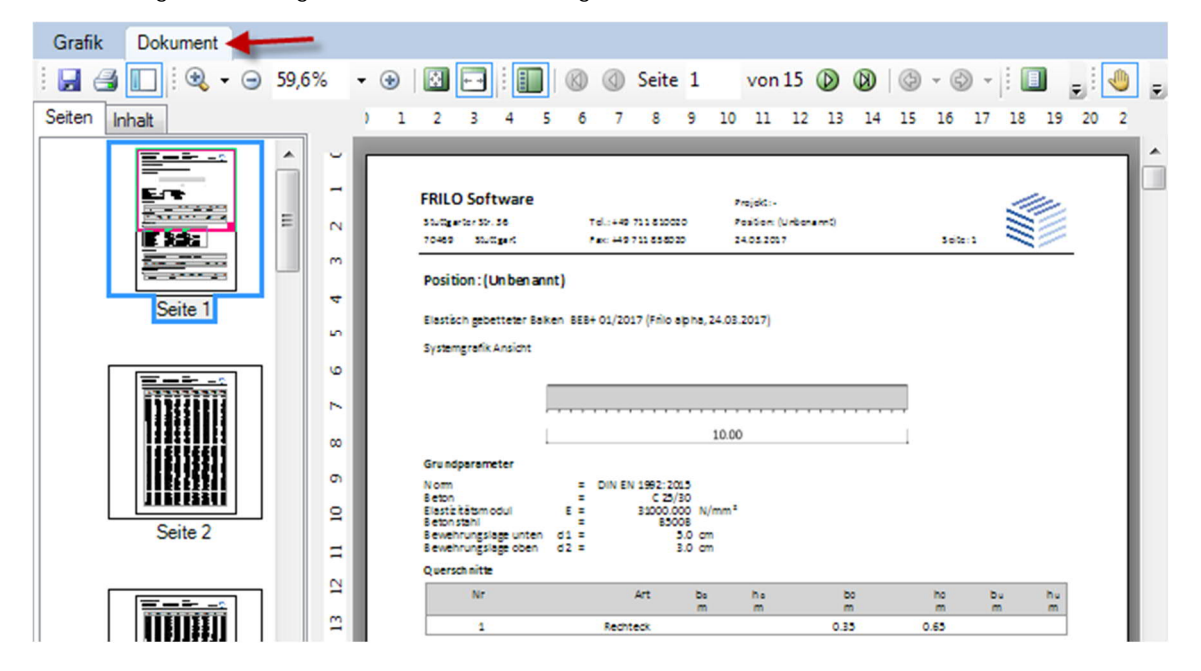

Siehe auch [Ausgabe und Drucken](https://www.frilo.eu/wp-content/uploads/DE/Manuals/ausgabe_und_drucken.pdf#I_0000_Inhalt)

*Hinweis: Unter "Datei" stehen verschiedene Exportoptionen (DXF, IFC, Word, PDF usw. zur Verfügung).*

# <span id="page-23-1"></span>**Ergebnisse / weitere Symbole**

Hier können Sie Ergebnisgrafiken anzeigen (Schnittgrößen, Sohldruck, Bemessung/Bewehrung).

Sie können auch Schnitte in der Grafik setzen - zu Beenden dieser Aktion klicken Sie wieder auf das "Schnitte setzen" Symbol.

Die Funktionen der einzelnen Symbole ersehen Sie aus den Tooltips, wenn Sie mit der Maus auf ein Symbol zeigen.

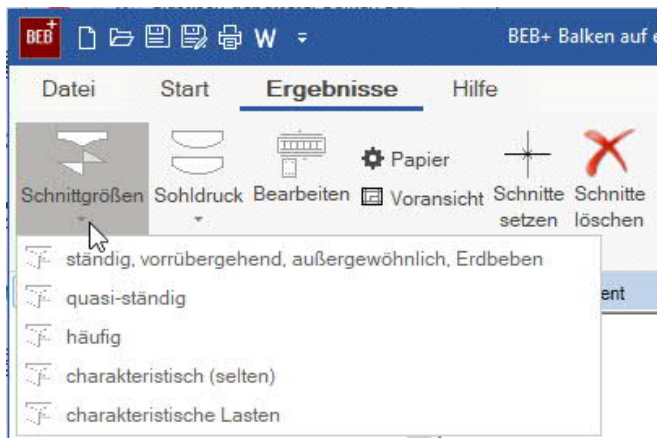

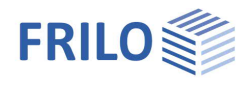

# <span id="page-24-0"></span>**Literatur**

- /1/ *Beton-Kalender 1980*, Teil II, Seite 592.
- /2/ Hahn, J.: *Durchlaufträger, Rahmen, Platten und Balken auf elastischer Bettung*. (Werner) Düsseldorf 1970.